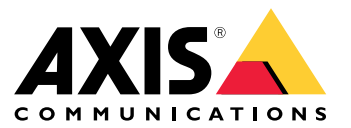

## 关于应用程序

## 关于应用程序

安装在兼容的 Axis 摄像机上后,AXIS License Plate Verifier 允许车辆访问停车场等区域。此应用程序读 取摄像机捕获到的车牌并对照摄像机内存储的允许列表或阻止列表对车牌进行验证。

AXIS License Plate Verifier 的典型应用场景:

- [车辆入口和出口场景](#page-19-0) [20](#page-19-0)
- [车辆访问控制场景](#page-22-0) [23](#page-22-0)
- [自由流](#page-9-0) [10](#page-9-0)

## 要求

此应用程序可以安装在支持 AXIS Camera Application Platform 的兼容 Axis 网络视频设备中。兼容的设备 和固件版本的完整列表位于 *axis.com/products/axis–license–plate–verifier/support–and–documentation* 

## <span id="page-2-0"></span>在网络上查找设备

## 在网络上查找设备

若要在网络中查找 Axis 设备并为它们分配 Windows® 中的 IP 地址,请使用 AXIS IP Utility 或 AXIS 设备管 理器。这两种应用程序都是免费的,可以从 *[axis.com/support](https://www.axis.com/support)* 上下载。

有关如何查找和分配 IP 地址的更多信息,请转到如何分配一个 IP [地址和访问您的设备](https://help.axis.com/access-your-device)。

## 浏览器支持

您可以在以下浏览器中使用该设备:

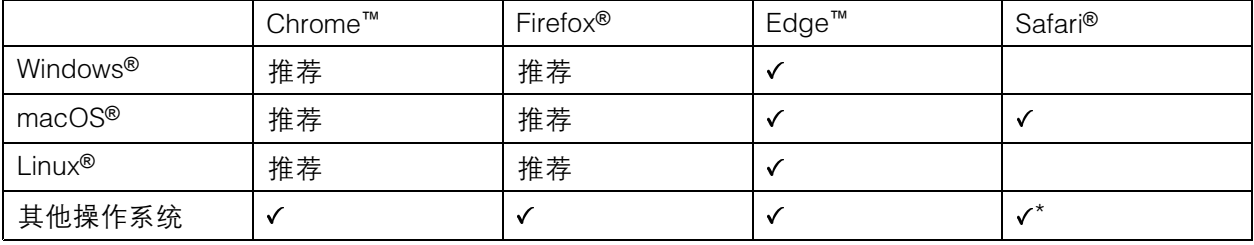

\*要在 iOS 15 或 iPadOS 15 上使用 AXIS OS 网页界面,请转到设置 > Safari > 高级 > 实验功能,禁用 NSURLSession Websocket。

#### 访问设备

访问设备

1. 打开浏览器并输入 Axis 设备的 IP 地址或主机名。

如果您不知道 IP 地址,请使用 AXIS IP Utility 或 AXIS Device Manager 在网络上查找设备。

- 2. 输入用户名和密码。如果您是首次访问设备,则必须设置root用户密码。请参见*为root用户设* 置一个新密码 4 。
- 3. 实时浏览页面将在您的浏览器中打开。

### 为root用户设置一个新密码

#### 重要

默认管理员用户名为 root。如果 root 的密码丢失,请将设备重置为出厂默认设置。请参见

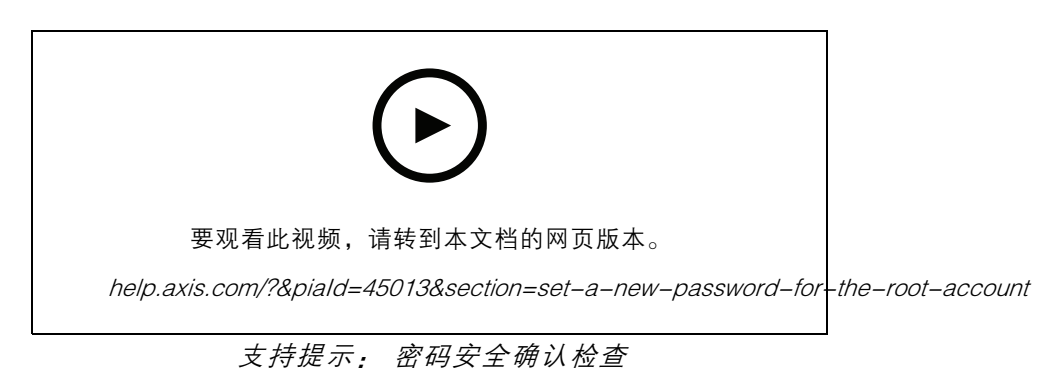

1. 键入密码。请按照安全密码的相关说明操作。请参见*安全密码 4*。

- 2. 重新键入密码以确认拼写。
- 3. 单击创建登录信息。密码现在已配置完成。

#### 安全密码

#### 重要

Axis 设备在网络中以明文形式发送初始设置的密码。若要在首次登录后保护您的设备,请设 置安全加密的 HTTPS 连接,然后更改密码。

设备密码是对数据和服务的主要保护。Axis 设备不会强加密码策略,因为它们可能会在不同类型 的安装中使用。

为保护您的数据,我们强烈建议您:

- 使用至少包含 8 个字符的密码,而且密码建议由密码生成器生成。
- 不要泄露密码。
- 定期更改密码,至少一年一次。

### <span id="page-4-0"></span>开始

### 开始

这些设置说明对于不作为带有 AXIS License Plate Verifier 的套件销售的摄像机有效

- 1. 调整摄像机设置 5
- 2. 安装应用程序 5

这些设置说明对于大多数场景均有效:

- 1. [摄像机安装建议](#page-6-0) [7](#page-6-0)
- 2. [分步指南](#page-9-0) [10](#page-9-0)
- 3. [调整关注区域](#page-11-0) [12](#page-11-0)
- 4. [选择区域](#page-12-0) [13](#page-12-0)
- 5. [设置事件存储](#page-12-0) [13](#page-12-0)

#### 调整摄像机设置

若要访问摄像机设置,请转到 [在网络上查找设备](#page-2-0) [3](#page-2-0) 。

- 1. 将车辆放入关注区域。
- 2. 若要确保车牌足够大以便应用程序能够侦测到,请转到系统 > 方向, 然后选择像素计数器。检查 一排车ЕЖ的宽度是否至少等于 130 像素,两排车ЕЖ的宽度是否至少等于 70 像素。
- 3. 转到摄像机的网页,选择图像选项卡,然后执行以下调整:
	- 在车牌上设置自动对焦区域,然后单击自动对焦。如果车牌仍未对焦,请使用手动对 焦进行微调。
	- 关闭宽动态范围。
	- 将局部对比度设置为 20。这可以在夜间降低噪声,但仍足以照亮车牌使其可见。更高的 局部对比度值会让车牌在夜间更加清晰可见,但会增大噪声。
	- 将最大快门设置为 1/500。
	- 将最大增益设置为 24 dB 以在不同场景中优化模糊和噪声平衡。如果车牌过度曝光,将 最大增益下调至 9 dB。
	- 关闭锁定光圈。这会将光圈设置为自动模式,如果车辆直接朝向阳光,我们特别建议 此操作。
- 4. 通过运行有车辆的场景测试上述设置。要达到优化效果,请在最暗的光线条件下测试设置。这 样,您可以同时在夜间和日间获得优化效果。

#### 安装应用程序

#### 注

要在设备上安装应用程序,您需要有管理员权限。

- 1. 转到设备的网页。
- 2. 转到设置 <sup>&</sup>gt; 应用。
- 3. 单击添加将应用程序文件 (.eap) 上传到摄像机。

## 开始

要激活许可证,您需要由许可证代码和 Axis 设备序列号生成的许可证密钥。如果计算机上无许可证密钥:

- 1. 转到 [axis.com/applications](https://www.axis.com/applications)
- 2. 转到许可证密钥注册。
- 3. 输入许可证代码和序列号。
- 4. 在计算机上保存许可证密钥文件。浏览选择该文件,然后单击激活。

### 访问应用程序设置

1. 在摄像机网页中,转到应用程序,启动应用程序,然后单击打开。

<span id="page-6-0"></span>开始

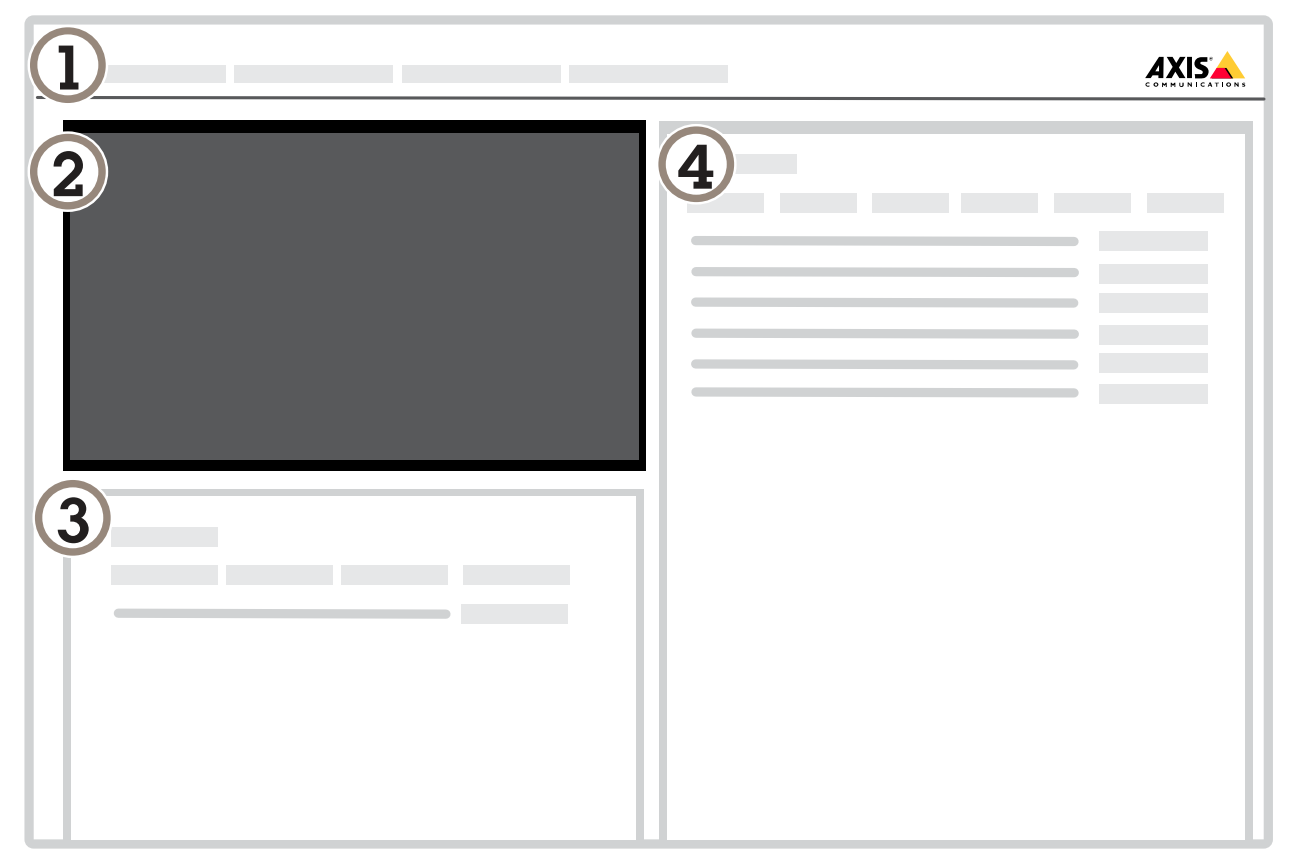

- 
- 1 选项卡<br>2 实时浏<br>3 新事件 2 实时浏览
- 3 新事件<br>4 事件日 4 事件日志

摄像机安装建议

- 当您选择安装位置时,请谨记阳光直射可使图像变形,例如在日出和日落时。
- 在访问控制场景中摄像机的安装高度,应为车辆和摄像机之间的距离的一半。
- 摄像机在自由流(慢速交通车牌识别)场景中的安装高度,应小于车辆和摄像机之间距离的一半。

开始

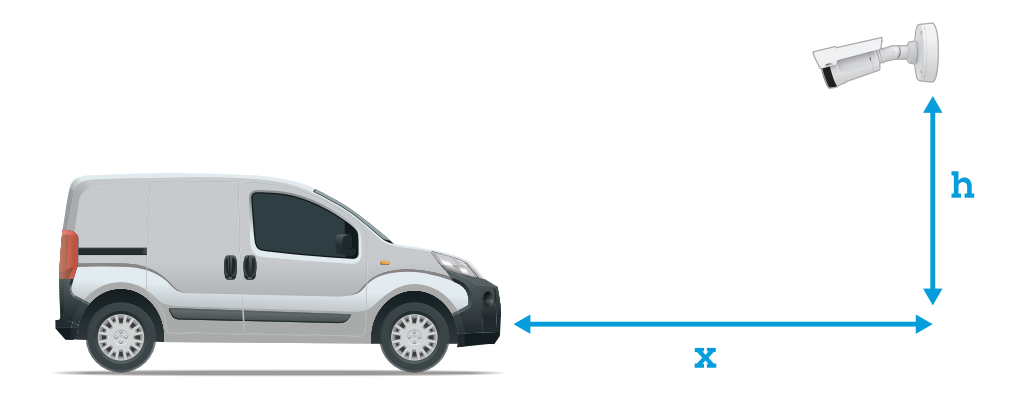

访问控制抓取距离: <sup>2</sup>–<sup>7</sup> 米 (6.6–23 英尺)。此示例基于 AXIS P3245–LVE-3 License Plate Verifier 套件。

| 抓取距离: (x)      | 安装高度 (y)       |
|----------------|----------------|
| 2.0 米 (6.6 英尺) | 1.0 米 (3.3 英尺) |
| 3.0 米 (9.8 英尺) | 1.5 米 (4.9 英尺) |
| 4.0 米 (13 英尺)  | 2.0 米 (6.6 英尺) |
| 5.0 米 (16 英尺)  | 2.5 米 (8.2 英尺) |
| 7.0 米 (23 英尺)  | 3.5 米 (11 英尺)  |

自由流 抓取距离: <sup>7</sup>–20 米 (23–65 英尺)。此示例基于 AXIS P1455–LE-3 License Plate Verifier 套件。

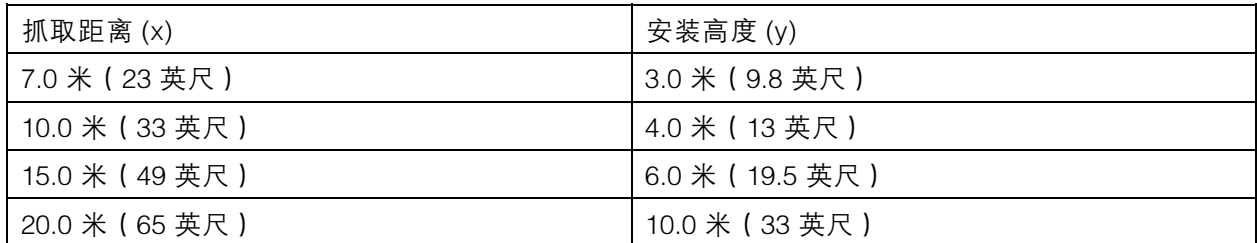

• 摄像机在不同方向的安装角度不应超过 30°。

开始

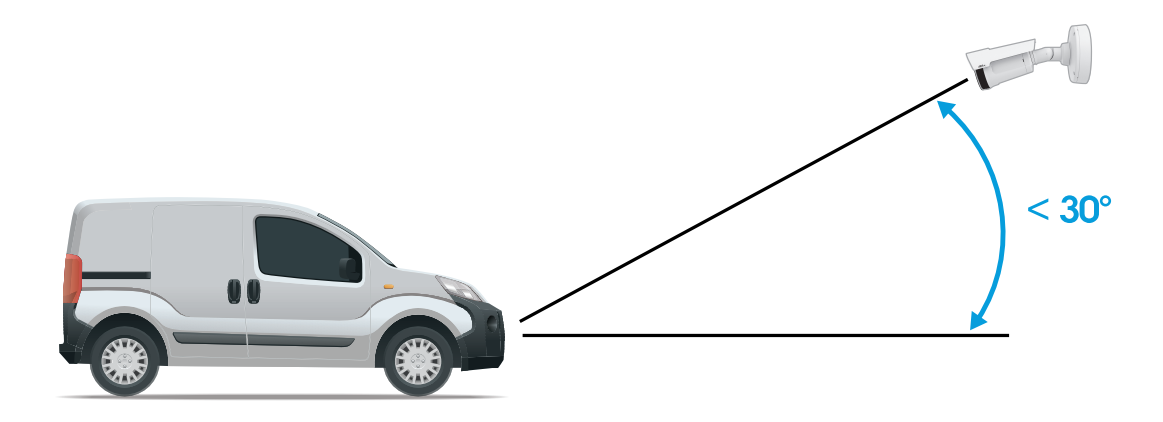

侧面安装角度。

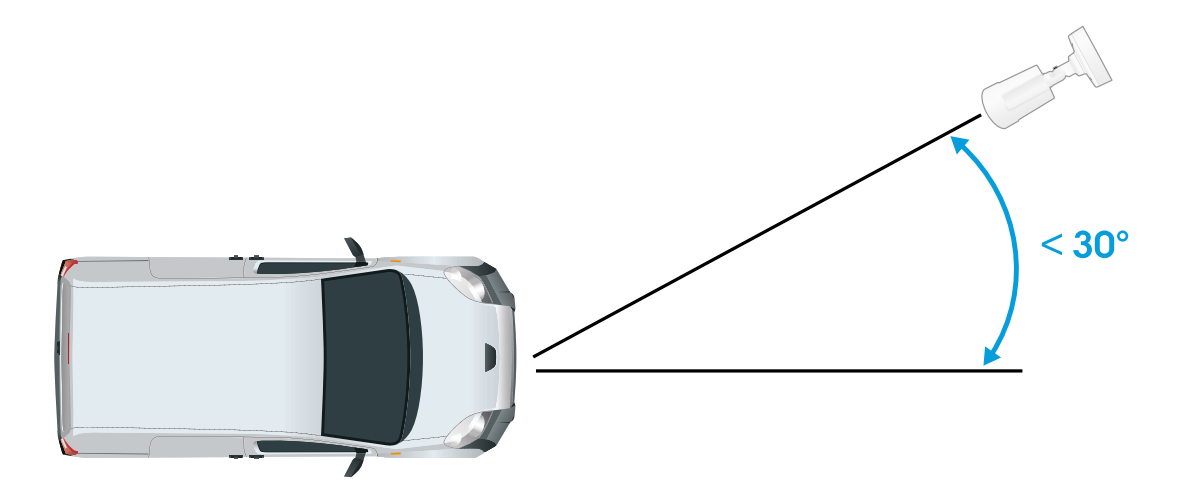

上面安装角度。

•• 车牌图像水平倾斜不应超过 5°。如果图像倾斜超过 5°,我们建议您调整摄像机,让车牌在 直播流中水平显示。

<span id="page-9-0"></span>开始

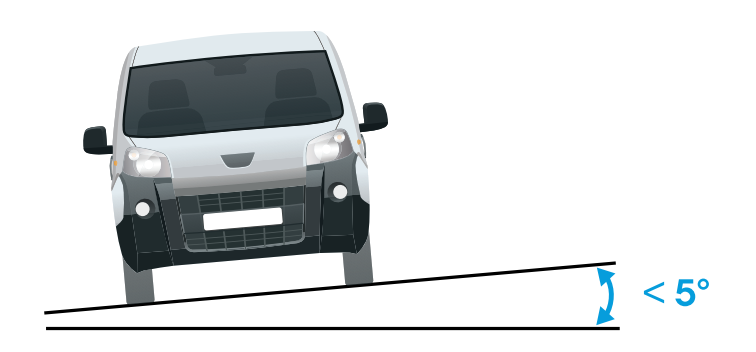

水平倾斜。

分步指南

首次运行应用程序时,请使用分步指南来设置自由流或访问控制。如果要稍后进行更改,这可以 在配置向导下的设置选项卡中找到。

#### 自由流

在自由流中,此应用程序可以在较大的通行道、城市中心以及校园、港口或机场等封闭区域的低速交通 中侦测和读取车牌。这允许在 VMS 中实现 LPR 司法鉴定搜索和 LPR 触发事件。

- 1. 选择自由流, 然后单击下一步。
- 2. 选择与摄像机的安装方式相对应的图像旋转。
- 3. 选择关注区域的数量。请注意,一个区域可侦测到两个方向的车牌。
- 4. 选择摄像机所在的区域。
- 5. 选择抓取模式。
	- 车牌裁剪仅保存车牌。
	- 车辆裁剪可保存整个抓取到的车辆。
	- 帧缩小的 480 <sup>x</sup> 270 保存整个图像并将分辨率降低至 480 <sup>x</sup> 270。
	- 全帧以全分辨率保存整个图像。
- 6. 拖动锚点以调整关注区域。请参见 [调整关注区域](#page-11-0) [12](#page-11-0)。
- 7. 调整关注区域方向。单击箭头并旋转以设置方向。方向决定了应用程序如何注册车辆进入 或退出区域。
- 8. 单击下一步
- 9. 在协议下拉列表中,选择以下协议之一:
	- TCP
	- HTTP POST

### 开始

10.在服务器 URL 字段中,按以下格式输入服务器地址和端口: 127.0.0.1:8080

11. 在设备 ID 字段中, 输入设备名称或不作操作。

12.在事件类型下,选择以下一个或多个选项:

- 新表示是首次侦测到车牌。
- 更新是对先前侦测到的车牌上的字符的更正,或在车牌移动时侦测到一个方向,及在 图像中进行跟踪。
- 在退出图像之前,丢失是车牌的最后跟踪事件。它还包含车牌的方向。

13. 要打开此功能,请选择将事件数据发送到服务器。

14.要在使用 HTTP POST 时降低带宽,可以选择不通过 HTTP POST 发送图像。

15.单击下一步。

16.如果您已拥有已注册的车牌列表,请选择导入作为阻止列表或允许列表。

17.单击完成。

#### 访问控制

使用设置向导快速而简单地进行配置。您可以随时跳过本指南。

- 1. 选择访问控制,然后单击下一步。
- 2. 选择要使用的访问控制:
	- 内部 I/O (如果您希望在摄像机中进行列表管理)。请参见*[使用摄像机的输入/输出为](#page-20-0)* [已知车辆打开栏障](#page-20-0) [21](#page-20-0)。
	- 控制器(如果您希望连接门禁控制器)。请参见*[连接到门禁控制器](#page-22-0) [23](#page-22-0)*。
	- 继电器如果要连接到继电器模块,请使用继电器。请参见*[使用继电器模块为已知车辆](#page-19-0)* [打开栏障](#page-19-0) [20](#page-19-0)。
- 3. 在栏障模式下拉列表中,在从列表中打开下,选择允许列表。
- 4. 在车辆方向下拉列表中选择出。
- 5. 在 ROI 下拉列表中,选择您要使用的关注区域,或者如果您希望使用全部。
- 6. 单击下一步。

在图像设置页面上:

- 1. 选择关注区域的数量。
- 2. 选择摄像机所在的区域。
- 3. 选择抓取模式。请参见 [调整图像捕获设置](#page-12-0) [13](#page-12-0)。
- 4. 拖动锚点以[调整关注区域](#page-11-0)。请参见 调整关注区域 [12](#page-11-0)。
- 5. 调整关注区域方向。方向决定了应用程序如何注册车辆进入或退出区域。
- 6. 单击下一步

在事件数据页面上:

注

有关详细设置,请参见: [将事件信息推送至第三方软件](#page-27-0) [28](#page-27-0).

<span id="page-11-0"></span>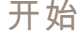

- 1. 在协议下拉列表中,选择以下协议之一:
	- TCP
	- HTTP POST
- 2. 在服务器 URL 字段中,按以下格式输入服务器地址和端口: 127.0.0.1:8080.
- 3. 在设备 ID 字段中, 输入设备名称或不作操作。
- 4. 在事件类型下,选择以下一个或多个选项:
	- 新表示是首次侦测到车牌。
	- 更新是对先前侦测到的车牌上的字符的更正,或在车牌移动时侦测到一个方向,及在 图像中进行跟踪。
	- $-$ 在退出图像之前,丢失是车牌的最后跟踪事件。它还包含车牌的方向。
- 5. 要打开此功能, 请洗择将事件数据发送到服务器。
- 6. 要在使用 HTTP POST 时降低带宽,可以选择不通过 HTTP POST 发送图像。
- 7. 单击下一步

在从 .csv 文件导入名单页面上:

- 1. 如果您已拥有已注册的印版列表,请选择导入作为阻止列表或允许列表。
- 2. 单击完成。

#### 调整关注区域

注

如果您将关注区域移动超过 60°, 或者将其放在实时浏览之外, 它将自动跳转回默认位置。 请确保关注区域在您保存设置后停在原位。

- 1. 转到设置。
- 2. 单击编辑关注区域。
- 3. 要改善验证和抓取的图像,转到变焦并根据需要调整滑块。
- 4. 要让摄像机自动对焦车辆,单击自动对焦。要手动设置对焦,转到对焦并使用滑块进行调整。
- 5. 要调整关注区域,单击区域中的某个位置,然后拖动蓝色突出显示的锚点。
- 6. 若要通过事件日志获得正确的方向反馈,请将箭头转向驾驶方向。单击关注区域外部,然后单击 箭头并旋转以设置方向。方向反馈显示在方向列。请注意,一个区域可侦测到两个方向的车牌
- 要添加另一个关注区域,请在关注区域下拉菜单中选择 2 。

## <span id="page-12-0"></span>开始

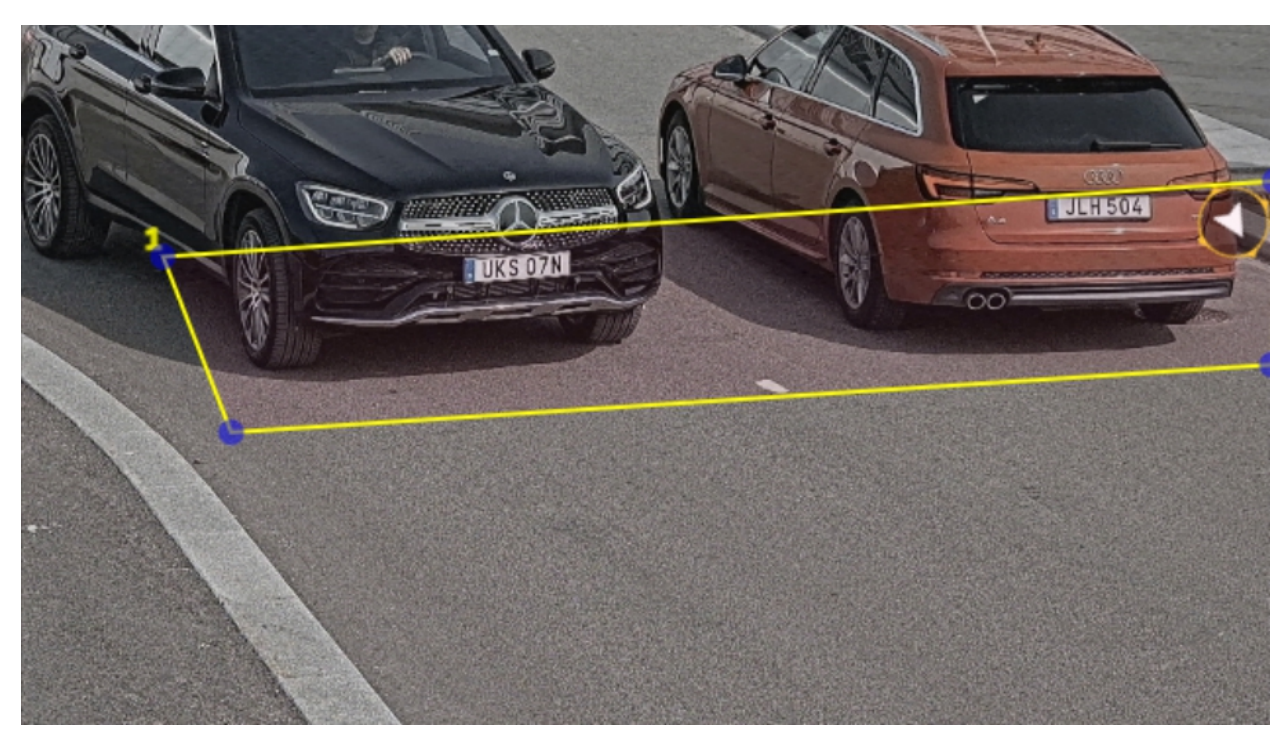

#### 一个关注区域示例。

注

出于性能原因,请尽量缩小关注区域。

#### 选择区域

- 1. 转到设置 <sup>&</sup>gt; 图像。
- 2. 在区域下拉列表中,选择您的区域。

### 调整图像捕获设置

- 1. 转到设置 <sup>&</sup>gt; 图像。
- 2. 要更改抓取图像的分辨率,请转到分辨率
- 3. 要更改抓取图像的旋转,请转到图像旋转
- 4. 要更改保存抓取图像的方式,请转到保存帧:
	- 车牌裁剪仅保存车牌。
	- 车辆裁剪可保存整个抓取到的车辆。
	- 帧缩小的 480 <sup>x</sup> 270保存整个图像并将分辨率降低至 480 <sup>x</sup> 270。
	- 全帧以全分辨率保存整个图像。

### 设置事件存储

事件由抓取的图像、牌照、关注区域号码、车辆方向、访问以及日期和时间组成。

### 开始

该示例使用情景来解释如何将允许列表车牌号码事件存储 30 天。

要求:

- 摄像机进行物理安装并连接至网络。
- 在摄像机上设置并运行 AXIS License Plate Verifier。
- 内部存储或安装在摄像机中的 SD 卡。
- 1. 转到设置 <sup>&</sup>gt; 事件。
- 2. 在保存事件下,选择允许列表。
- 3. 在删除之后的事件下,选择 30 天。

注

要在应用运行时检测插入的 SD 卡, 您需要重启该应用。如果 SD 卡已安装在摄像机中, 则应用 将自动选择 SD 卡作为默认存储。 AXIS License Plate Verifier 使用摄像机内部内存来保存多达 1000 个事件,帧为车牌裁剪。如果您 使用较大的帧,则可保存的事件数量也会有所不同。 要更改图像捕捉设置,请转到设置 <sup>&</sup>gt; 图像。SD 卡可使用类型的帧最多保存 100,000 个事件。

#### <span id="page-14-0"></span>管理列表

### 管理列表

### 将侦测到的车牌添加到列表

车牌可在应用程序侦测到列表后直接添加到列表中。

- 1. 单击事件日志选项卡。
- 2. 转到新事件。
- 3. 单击要添加的车牌旁边的添加到列表。
- 4. 在列表下拉菜单中选择要添加车牌的列表。
- 5. 单击追加。

#### 添加车牌描述

要给列表中的车牌添加描述:

- 转到列表管理。
- 选择要编辑的车牌,然后单击笔图标。
- 在列表顶部的描述字段中键入相关信息
- 单击磁盘图标保存。

### 自定义列表名称

您可以更改列表的名称,以适合您的特定使用情景。

- 1. 转到列表管理。
- 2. 转到要更改的列表的列表菜单。
- 3. 选择重命名。
- 4. 键入列表的名称。

新的列表名称将在现有配置中更新。

导入允许列表车牌号码

您可从电脑上的一个 .csv 文件中导入允许列表车牌号码。除了车牌号码外,您还可在 .csv 文件中添加 针对每个车牌号码的备注。

.csv 文件的结构必须像下面这样: 牌照、日期、描述

示例

仅牌照: AXIS123

牌照+描述: AXIS123,约翰 Smith

牌照+日期+描述: AXIS 123,2022-06-08,John Smith

1. 转到列表管理

2. 转到允许列表旁边的上下文菜单,然后选择从文件导入。

### 管理列表

- 3. 在电脑上浏览以选择一个 .csv 文件。
- 4. 单击确定。
- 5. 检查已导入的车牌号码是否出现在允许列表中。

#### 与其他摄像机共享车Е牌列表

您可以与网络上的其他摄像机共享车Е牌列表。同步将覆盖其他摄像机中当前的车牌列表。

- 1. 转到列表管理。
- 2. 在摄像机同步下,键入 IP 地址、用户名和密码。
- 3. 单击 +。
- 4. 单击摄像机同步。
- 5. 检查上次同步下的日期和时间是否相应更新。

#### 时间表列表

可以将列表安排为仅在一周中某些天的某些时间段内处于活动状态。要安排列表:

- 转到列表管理。
- 转到要安排的列表的列表菜单。
- 在弹出菜单中选择时间表。
- 选择开始时间和结束时间,以及列表应处于活动状态的那一天。
- 单击已启用旁边的按钮。
- 单击保存。

其他设置

其他设置

#### 配置叠加文本

在实时取景中,文本叠加显示以下事件信息: 工作日、月份、时间、年份、车牌号码。

- 1. 转到设置 <sup>&</sup>gt; 图像。
- 2. 激活文本叠加。
- 3. 将叠加时间设置为介于 1 和 9 秒之间的值。
- 4. 选择日期、时间和车牌 (Datetime + LP )或仅选择车牌 (LP )。
- 5. 检查叠加是否出现在实时浏览中。

#### 在低照度条件下侦测车ЕЖ

每次侦测均按算法获取分数,称为敏感性水平(置信参数)。分数低于所选择水平的侦测将不会 显示在事件列表中。

对于低照度的场景,可以降低敏感性水平。

- 1. 转到设置 <sup>&</sup>gt; 侦测参数。
- 2. 在灵敏性水平下调整滑块。为避免错误侦测,建议一次将阈值降低 0.05。
- 3. 检查算法是否能按预期侦测到车牌。

#### 允许车牌上显示更少的字符

此应用程序对侦测到车牌具有默认的最少字符数限制。默认下限字符数为 5。您可以将应用程序配置为 侦测显示字符下限的车牌。

- 1. 转到设置 <sup>&</sup>gt; 侦测参数。
- 2. 在字符数下限字段中,输入允许的字符数下限。
- 3. 检查应用程序是否如预期侦测到车牌。

#### 仅允许车ЕЖ的匹配

对于根据允许列表或阻止列表匹配侦测到的车牌,匹配算法将自动允许一个字符的偏差。但是,某 些场景需要匹配车牌的大多数字符。

- 1. 转到列表管理。
- 2. 单击以激活 严格匹配。
- 3. 检查应用程序是否如预期与牌照匹配。

#### 允许匹配车ЕЖ时有多个字符偏差

对于根据允许列表或阻止列表匹配侦测到的车牌,匹配算法将自动允许一个字符的偏差。但是,可以 允许多个字符偏差。

1. 转到设置 <sup>&</sup>gt; 侦测参数。

### 其他设置

- 2. 在允许的字符偏差下,选择允许不同的字符数。
- 3. 检查应用程序是否如预期与车牌匹配。

#### 给予操作员有限访问权限

可以给予操作员通过一个 URL 有限访问应用程序的权限。这样,他们只能访问事件日志和列表管理。可 以在设置 <sup>&</sup>gt; 用户权限下找到该 URL。

### 设置安全连接

要保护设备之间(例如摄像机和门控器之间)的通信和数据,请使用证书为 HTTPS 设置一个安全连接。

- 1. 转到设置 <sup>&</sup>gt; 安全。
- 2. 在 HTTPS 下,启用 HTTPS。
- 3. 选择自签名或 CA 签名。

#### 注

在 了解有关 HTTPS 及其使用方法的更多信息。

#### 备份和恢复应用程序设置

您可以备份和恢复应用程序中与图像抓取、安全、侦测和集成相关的设置。如果出现问题,您现在可以 恢复已备份的设置。

要备份应用程序设置:

- 转到设置 <sup>&</sup>gt; 维护。
- 单击备份配置。
- 一个 JSON 文件将下载到您的下载文件夹。

#### 要恢复应用程序设置:

- 转到设置 <sup>&</sup>gt; 维护。
- 单击恢复配置。

选择包含备份的 JSON 文件。

将自动恢复设置。

#### 清除全部事件

设置了应用程序后,清除设置过程中的图像或抓取的车牌记录可能是个好主意。

#### 要清除数据库中的全部图像和车牌:

转到设置 <sup>&</sup>gt; 维护。

- 单击清除全部识别结果。
- 单击 是。

#### 其他设置

### 使用虚拟端口触发操作

虚拟端口可与访问控制结合使用以触发各类型的操作。此示例说明如何设置 Axis License Plate Verifier 以 及摄像机的输入/输出端口来使用虚拟端口显示叠加文本。

- 摄像机进行物理安装并连接至网络。
- 在摄像机上设置并运行 AXIS License Plate Verifier。
- 连接栏障与摄像机的输入/输出端口的电缆。
- [基本设置](#page-4-0)已完成。请参见 *基本设置 [5](#page-4-0)* 。
- 1. 转到应用程序的网页,然后选择设置选项卡。
- 2. 转到访问控制
- 3. 在访问控制下,选择类型下拉列表,选择内部 I/O。
- 4. 选择 I/O 输出 #。
- 5. 在虚拟端口下拉列表中选择一个端口。
- 6. 在屏障模式下拉列表中选择对全部开放。
- 7. 在车辆方向下拉列表中选择任意。
- 8. 在 ROI 下拉列表中,选择您要使用的关注区域,或者您是否希望使用全部。
- 9. 在摄像机网页中,转到系统 <sup>&</sup>gt; 事件。
- 10.单击添加规则。
- 11.在条件下,选择虚拟输入处于活动状态以及您选择的端口号。
- 12.在操作下,选择使用叠加文本。
- 13.选择视频通道
- 14.键入要显示的文本
- 15.添加文本的持续时间
- 16.单击保存。
- 17.转到视频 <sup>&</sup>gt; 叠加
- 18.转到视频 <sup>&</sup>gt; 叠加
- 19.在下拉菜单中选择文本,然后单击+
- 20.输入 #D 或选择调节器下拉表中的调节器
- 21.检查当车辆进入实时画面中感兴趣区域时,是否显示文本叠加。

<span id="page-19-0"></span>车辆入口和出口场景

## 车辆入口和出口场景

在车辆进入和离开场景中,该应用会读取由摄像机捕获到的车辆车ЕЖ,并将其与摄像机中存储的经授 权或未经授权车ЕЖ号码列表对比,以此来核实车ЕЖ。

该场景需要嵌入 I/O 支持摄像机中或已连接 I/O 继电器模块中的应用, 以开启和关闭升降栏。

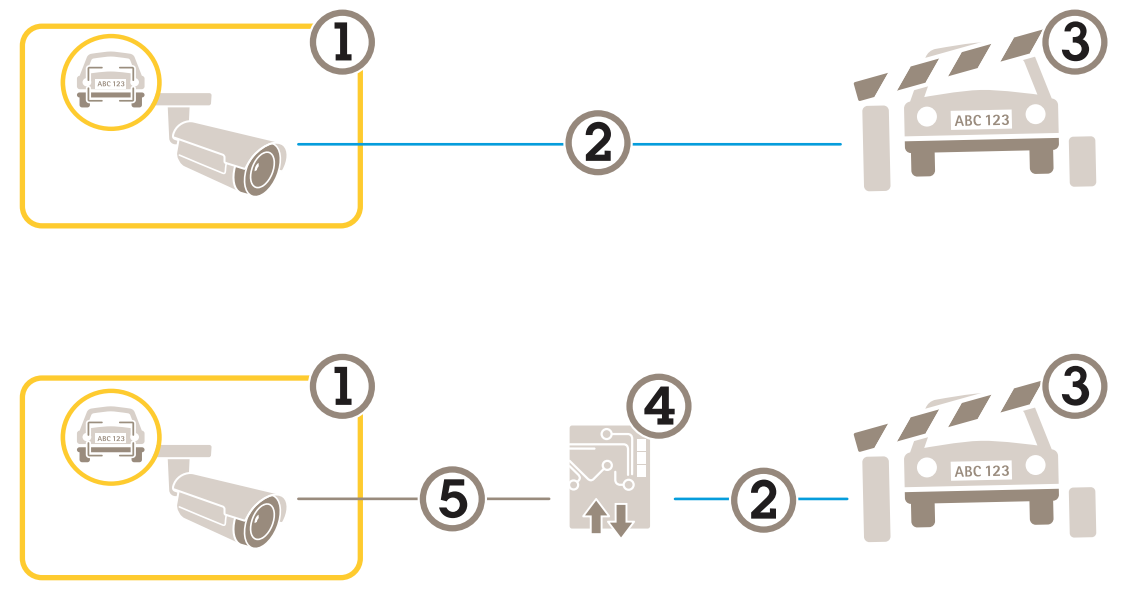

适合车辆进出场景的两个可能的设置。

- 1 带有 AXIS License Plate Verifier 的安讯士摄像机
- 2 I/O 通信<br>3 样*障*
- 3 栏障<br>4 I/O 组
- 4 I/O 继电器模块<br>5 IP 诵信
- 5 IP 通信

### 使用继电器模块为已知车辆打开栏障

此使用示例解释了如何将 AXIS License Plate Verifier 与一个继电器模块结合使用,为已知车辆通过特定 区域(ROI),比如说一个停车区,打开一个屏障。

- 摄像机进行物理安装并连接至网络。
- •在摄像机上设置并运行 AXIS License Plate Verifier。
- •连接栏障与继电器模块的电缆。
- •基本设置已完成。请参见 [基本设置](#page-4-0) [5](#page-4-0) 。
- 1. 转到摄像机的网页,选择设置,然后打开 AXIS License Plate Verifier。
- 2. 转到继电器模块的网页,确保在继电器端口连接至摄像机的输入/输出端口。
- 3. 复制继电器模块的 IP 地址。
- 4. 返回到 AXIS License Plate Verifier。

<span id="page-20-0"></span>车辆入口和出口场景

- 5. 转到设置 <sup>&</sup>gt; 访问控制
- 6. 转到类型并在下拉列表中选择继电器。
- 7. 在 I/O 输出下拉列表中,选择连接到栏障的输入/输出端口。
- 8. 在栏障模式下拉列表中,选择从列表中打开,然后勾选允许列表。
- 9. 在车辆方向下拉列表中选择进。
- 10.在 ROI 下拉列表中,选择涉及交通车道的关注区域。
- 11.输入以下信息:
	- 192.168.0.0 格式的继电器模块的 IP 地址
	- 继电器模块的用户名
	- 继电器模块的密码

12.要确保连接有效,请单击连接。

13.要激活连接,请单击打开集成。

14.转到列表管理 选项卡

15.在允许列表字段中输入车牌号码。

注

继电器模块上的物理输入端口 1 到 8 与下拉列表中的端口 1 到 8 对应。但是,继电器模块上的继 电器端口 1 到 8 对应下拉列表中的端口 9 到 16。即使继电器模块仅有 8 个端口这依然适用。

16.检查应用程序是否将允许列表中的车牌号码识别为已知车辆,以及栏障是否正常打开。

#### 使用摄像机的输入/输出为已知车辆打开栏障

此示例说明如何设置 AXIS License Plate Verifier 以及摄像机的输入/输出端口来为已知的驶入车辆 打开栏障, 例如, 停车场。

- 摄像机进行物理安装并连接至网络。
- 在摄像机上设置并运行 AXIS License Plate Verifier。
- 连接栏障与摄像机的输入/输出端口的电缆。
- [基本设置](#page-4-0)已完成。请参见 *基本设置 [5](#page-4-0)* 。

## 车辆入口和出口场景

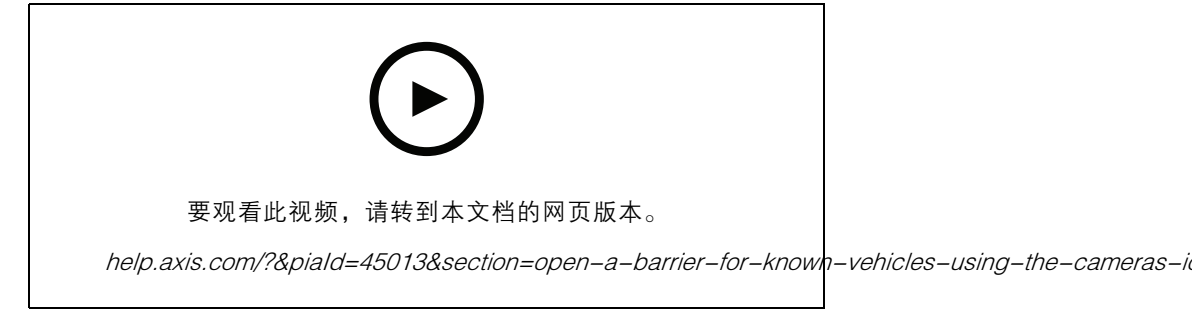

使用摄像机的输入/输出为已知车辆打开栏障

- 1. 转到应用程序的网页并选择事件日志选项卡,然后[将侦](#page-14-0)测到的车牌添加到列表中。请参见 *将侦* [测到的车牌添加到列表](#page-14-0) [15](#page-14-0)
- 2. 要直接编辑列表,请转到列表管理 选项卡。
- 3. 在允许列表字段中输入授权车牌号码。
- 4. 转到设置选项卡。
- 5. 在访问控制下,选择类型下拉列表,选择内部 I/O。
- 6. 选择 I/O 输出 #。
- 7. 在栏障模式下拉列表中,选择从列表中打开,然后勾选允许列表。
- 8. 在车辆方向下拉列表中选择进。
- 9. 在 ROI 下拉列表中,选择您要使用的关注区域,或者如果您希望使用全部。
- 10.检查应用程序是否将允许列表中的车牌号码识别为已知车辆,以及栏障是否正常打开。
- 注

您可以更改列表的名称,以适合您的特定使用情景。

### 收到未授权车辆的通知

此示例说明如何设置应用程序以在摄像机中创建触发通知的事件。

- [基本设置](#page-4-0)已完成。请参见*基本设置 [5](#page-4-0)*。
- 1. 转到列表管理。
- 2. 在阻止列表字段中输入车牌号码。
- 3. 转到摄像机的网页。
- 4. 转到设置 > 事件, 并设置将应用程序作为条件并将通知作为操作的操作规则。
- 5. 检查应用程序是否将添加的车牌号识别为未授权车辆,以及操作规则是否正常运行。

<span id="page-22-0"></span>车辆访问控制场景

### 车辆访问控制场景

在控制车辆访问场景中,应用程序可以连接到 Axis 网络门禁控制器来配置访问规则、创建访问时间表, 并处理车辆访问,不仅针对员工,也可以针对来访者和供应商等人员。

若要进行备份,请使用带有门禁控制器和读卡器的门禁系统。要设置门禁控制器和读卡器,请参 见位于 *[axis.com](https://www.axis.com)* 的用户文档

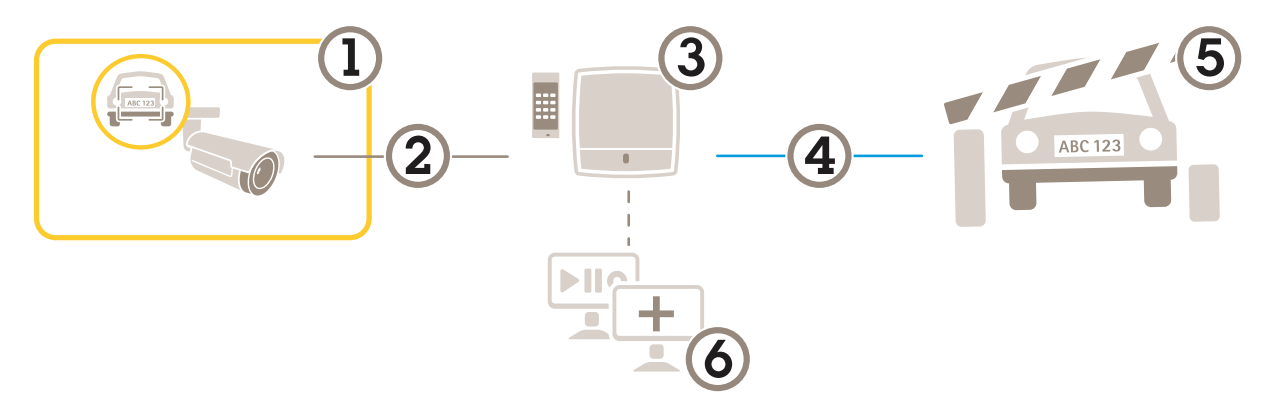

- 1 带有 AXIS License Plate Verifier 的安讯士摄像机<br>2 IP 诵信
- 2 IP 通信<br>3 带有读
- 3 带有读卡器的网络门禁控制器
- 4 I/O 通信
- 5 栏障 6 可选第三方软件

#### 连接到门禁控制器

在此示例中,我们将摄像机连接到网络门禁控制器,这意味着摄像机将用作传感器。摄像机将信息转发 到控制器,控制器进而分析这些信息并触发事件。

注

在 AXIS License Plate Verifier 和 AXIS Entry Manager 之间切换时,请确保刷新网页以能够访 问参数。

- •摄像机和门禁控制器已物理安装并连接到网络。
- 在摄像机上设置并运行 AXIS License Plate Verifier。
- [基本设置](#page-4-0)已完成。请参见 *基本设置 [5](#page-4-0)* 。

### 车辆访问控制场景

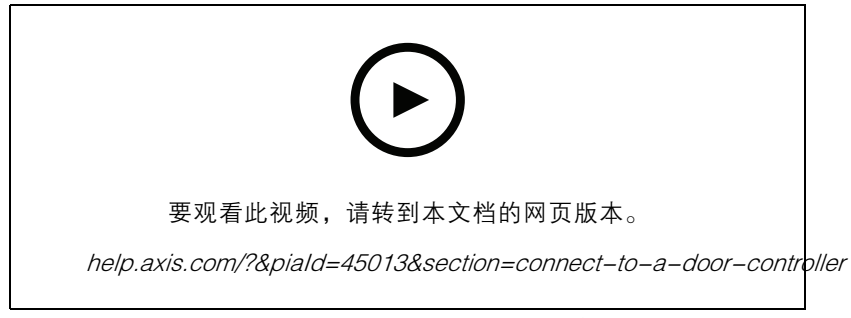

如何使用 AXIS A1001 Door Controller 设置并运行应用程序。

#### AXIS Entry Manager 的硬件配置

- 1. 转到 AXIS Entry Manager, 在设置下开始新的硬件配置。
- 2. 在硬件配置中,将网络门禁控制器重命名为"Gate controller"。
- 3. 单击下一步。
- 4. 在配置连接到此控制器的锁中,清除门监视器选项。
- 5. 单击下一步。
- 6. 在配置连接到此控制器的读卡器中,清除退出读卡器选项。
- 7. 单击完成。

AXIS License Plate Verifier 的配置

- 1. 转到 AXIS License Plate Verifier 网页。
- 2. 转到设置 >访问控制
- 3. 转到类型,并在下拉列表中选择控制器。
- 4. 输入以下信息:
	- 192.168.0.0 格式的控制器的 IP 地址
	- 控制器的用户名
	- 控制器的密码
- 5. 单击连接。
- 6. 如果连接成功,"Gatecontroller"会显示在网络门禁控制器名称下拉列表中。选择 "Gatecontroller"。
- 7. 在读卡器名称下拉菜单中,选择已连接至门"控制器"的读卡器,例如"读卡器入口"。这些名 称可在 AXIS Entry Manager 中进行更改。
- 8. 要激活连接,请选择打开集成。
- 9. 在测试字段中输入用户的车牌号码或使用默认设置,然后单击测试集成。检查测试是否成功。

在 AXIS Entry Manager 中配置用户、组、门和时间表

- 1. 转到 AXIS Entry Manager。
- 2. 转到访问管理。
- 3. 转到门 <sup>&</sup>gt; 添加识别类型。
- 4. 在所需凭证下拉列表中,选择仅车牌。

车辆访问控制场景

- 5. 要设置对识别类型可用时间的限制,将时间表拖放到门。
- 6. 添加用户,并为每个用户,添加凭证车牌。
- 7. 再次单击添加凭证,然后输入车牌信息。
- 8. 单击添加新组,输入信息。
- 9. 要将用户添加到组,将用户拖放到用户组。
- 10.要允许用户访问,将门拖放到用户组。
- 11.要限制访问时间,将时间表拖放到用户组。

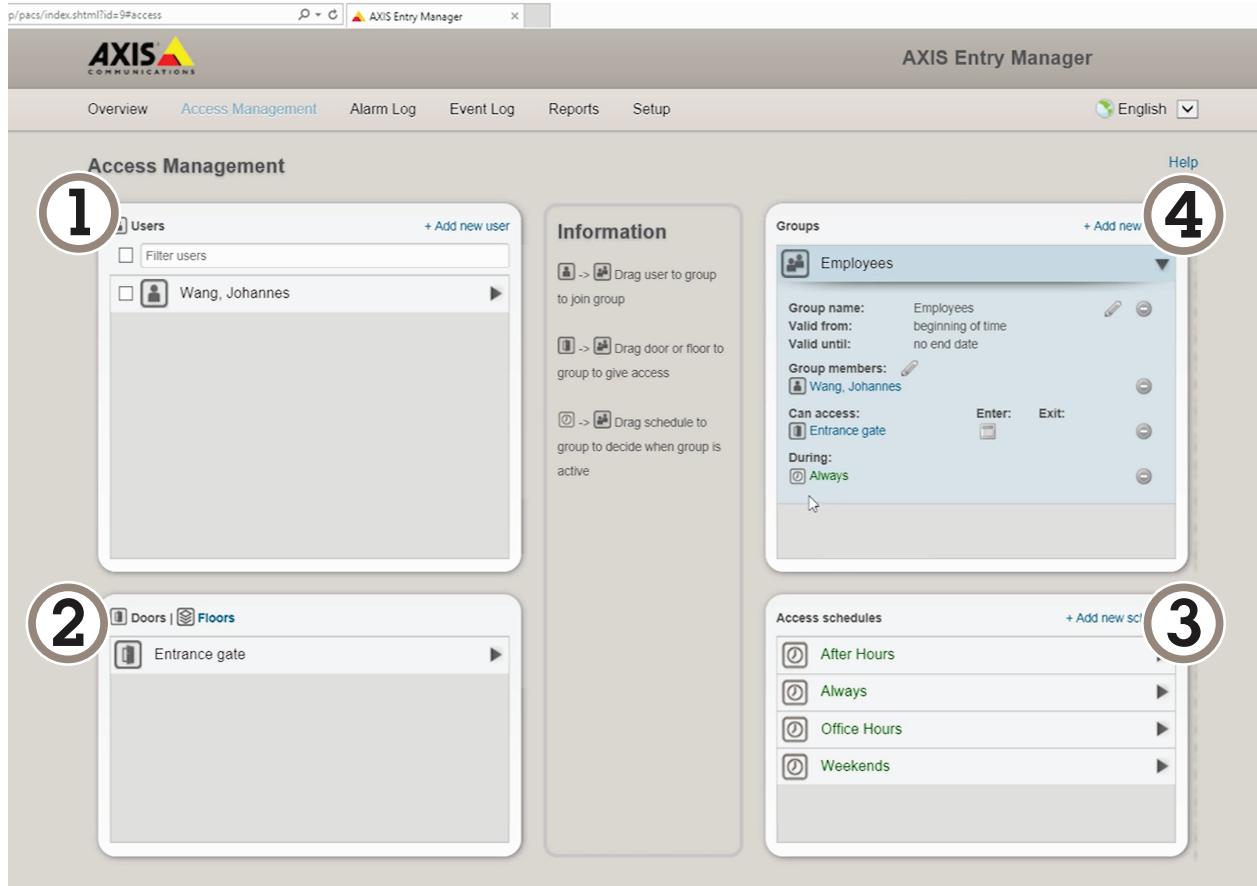

AXIS Entry Manager 用户界面概述。

- 1 用户<br>2 门<br>3 时间<br>4 用户  $/7$ 3 时间表
- 4 用户组

## 连接到 AXIS 安全入口

本示例描述如何使用 Axis Licence Plate Verifier 在 AXIS Camera Station 和 Axis 安全条目中连接 Axis 门 禁控制器。

### 车辆访问控制场景

- 摄像机和门禁控制器已物理安装并连接到网络。
- 在摄像机上设置并运行 AXIS License Plate Verifier。
- AXIS Camera Station 客户端 5.49.449 及更高版本
- [基本设置](#page-4-0)已完成。请参见 *基本设置 [5](#page-4-0)* 。
- 在 AXIS Camera Station中, 见 [添加读卡器](https://help.axis.com/axis-camera-station-5#add-a-reader)。

#### 在 AXIS License Plate Verifier 应用中:

- 1. 在设置选项卡中,转到配置向导,然后单击启动。
- 2. 选择访问控制。
- 3. 选择安全条目,然后单击下一步。

在 AXIS Camera Station中:

- 4. 键入门禁控制器的 IP 地址,可在 AXIS Camera Station > 配置 > 其他设备的设备列表中找到。
- 5. 要添加身份验证密钥,请转到 AXIS Camera Station <sup>&</sup>gt; 配置 <sup>&</sup>gt; 加密通信。
- 6. 转到外部外围身份验证密钥,然后单击显示身份验证密钥。
- 7. 单击复制键。

在 AXIS License Plate Verifier 应用中:

- 8. 转到配置向导中的身份验证密钥, 然后粘贴密钥。
- 9. 单击连接
- 10.在下拉菜单中选择门禁控制器名称。
- 11.在下拉菜单中选择阅读器名称。
- 12.检查打开集成。
- 13.单击下一步。

14. [调整关注区域](#page-11-0)。See 调整关注区域 [12](#page-11-0)。

15.双击下一步,然后单击完成。

### 搜索特定事件

搜索特定事件

使用搜索功能,通过多个条件搜索事件。

- 1. 转到应用程序的网页,然后选择事件日志选项卡。
- 2. 在开始时间和结束时间日历菜单中选择日期。
- 3. 如果要搜索车牌,请在车牌字段中输入车牌。
- 4. 单击 ROI 下拉菜单以选择关注区域,或者两者都选(如果都应与搜索相关)。
- 5. 选择要按入口或出口进行过滤的方向。
- 6. 要筛选出属于允许列表或阻止列表的车牌,请单击访问下拉菜单。
- 7. 单击搜索。

要返回实时更新日志,请单击实时。

注

搜索完成后,您可以看到与该搜索相关的统计信息的简短摘要。 要显示与车牌相关的描述,请单击设置图标,然后选中显示说明。

#### 导出和共享搜索结果

要将搜索结果导出为带有统计的 CSV 文件, 请单击导出以将结果另存为 csv 文件 要将 API 作为可用于将数据导出至第三方系统的链接进行复制,请单击复制搜索链接。

<span id="page-27-0"></span>集成

#### 使用配置文件将事件推送至多台服务器

借助配置文件,您可以同时使用不同协议将一个事件推送至不同的服务器。要使用配置文件:

- 1. 在配置文件下拉菜单中选择一个配置文件。
- 2. 配置规则。请参见 将事件信息推送至第三方软件 28。
- 3. 单击保存。
- 4. 在配置文件下拉菜单中选择一个新的配置文件。

### 将事件信息推送至第三方软件

注

应用程序以 JSON 格式发送事件信息。有关详细信息,请*使用 MyAxis [账户登录](https://www.axis.com/my-axis/login)*,转到 *AXIS VAPIX [Library](https://www.axis.com/vapix-library/subjects/t10102231/section/t10062344/display)*,然后选择 AXIS License Plate Verifier

借助此功能,您可以通过 TCP 或 HTTP POST 来推送事件数据,从而集成第三方软件。

在您开始之前:

- 必须物理安装摄像机并连接到网络。
- 必须在摄像机上设置并运行 AXIS License Plate Verifier。
- 1. 转到集成 <sup>&</sup>gt; 推送事件。
- 2. 在协议下拉列表中,选择以下协议之一:
	- TCP
	- HTTP POST
	- 键入用户名和密码。
- 3. 在服务器 URL 字段中, 按以下格式输入服务器地址和端口: 127.0.0.1:8080
- 4. 在设备 ID 字段中,输入设备名称或不作操作。
- 5. 在事件类型下,选择以下一个或多个选项:
	- 新表示是首次侦测到车牌。
	- 更新是对先前侦测到的车牌上的字符的更正,或在车牌移动时侦测到一个方向,及在 图像中进行跟踪。
	- 在退出图像之前,丢失是车牌的最后跟踪事件。它还包含车牌的方向。
- 6. 要打开此功能,请选择将事件数据发送到服务器。
- 7. 要在使用 HTTP POST 时降低带宽,可以选择不通过 HTTP POST 发送图像。
- 8. 单击保存。

注

要使用 HTTP POST 推送事件,您可以使用身份验证标头(而不是用户名和密码),转到身份验证 标头字段,然后添加身份验证 API 的路径。

#### 将车牌图像发送至服务器

借助此功能,您可以通过 FTP 将车牌图像推送至服务器。

在您开始之前:

- 必须物理安装摄像机并连接到网络。
- 必须在摄像机上设置并运行 AXIS License Plate Verifier。
- 1. 转到集成 <sup>&</sup>gt; 推送事件。
- 2. 在协议下拉列表中,选择 FTP
- 3. 在服务器 URL 字段中,按以下格式输入服务器地址: ftp://10.21.65.77/LPR
- 4. 在设备 ID 字段中,输入设备名称。将为图像创建一个具有此名称的文件夹。图像是使用以下格 式创建的: timestamp\_area of interest\_direction\_carID\_license plate text\_country.jpg
- 5. 键入 FTP 服务器的用户名和密码。
- 6. 选择文件名的路径和名称修饰符。
- 7. 单击完成。
- 8. 在事件类型下,选择以下一个或多个选项:
	- 新表示是首次侦测到车牌。
	- $-$  更新是对先前侦测到的车牌上的字符的更正,或在车牌移动时侦测到一个方向,及在 图像中进行跟踪。
	- 在退出图像之前,丢失是车牌的最后跟踪事件。它还包含车牌的方向。

注

只有当选择丢失或更新时,方向才会包含在文件名中

9. 要打开此功能,请选择将事件数据发送到服务器。

10.单击保存。

注

请注意,根据您所选择的取景模式类型,图像会有所不同,请参见 [调整图像捕获设置](#page-12-0) [13](#page-12-0)。

注

如果推送事件失败,应用程序将向服务器重新发送多达前 100 个失败的事件。 在使用 FTP 向 Windows 服务器推送事件时,不要使用 %c 来命名图像提供日期和时间。这是 因为,对于日期和时间,Windows 不接受由函数 %c 设置的命名。请注意,使用 Linux 服务 器时,这不是问题。

#### 与 2N 直接集成

本示例描述与 2N IP 设备的直接集成

在 2N 设备中设置账户:

- 1. 转到 2N IP 背面
- 2. 转到服务 <sup>&</sup>gt; HTTP API <sup>&</sup>gt; 账户 1。
- 3. 选择启用账户。

- 4. 选择摄像机访问。
- 5. 选择车牌识别。
- 6. 复制 IP 地址。

在 AXIS License Plate Verifier 应用中:

- 1. 转到集成 <sup>&</sup>gt; 直接集成
- 2. 将 IP 地址或 URL 添加到 2N 设备。
- 3. 选择连接类型。
- 4. 选择 屏障的用途。
- 5. 键入您的用户名和密码。
- 6. 单击启用集成。
- 7. 单击保存。

请执行以下操作检查集成是否成功:

- 1. 转到 2N IP 背面
- 2. 转到状态 <sup>&</sup>gt; 事件

#### 与 Genetec 安全中心集成

本示例描述了如何设置与 Genetec 安全中心的直接集成。

Genetec 的安全中心:

- 1. 转到概览
- 2. 请确保 数据库、目录和牌照处于在线状态。如果不是,请在 Windows 中运行 Genetec 和 SQLEXPRESS 服务。
- 3. 转到 Genetec 配置工具 <sup>&</sup>gt; 插件
- 4. 单击 添加实体
- 5. 转到插件, 然后选择 LPR 插件
- 6. 单击下一步
- 7. 单击下一步
- 8. 单击下一步
- 9. 选择已添加的 LPR 插件, 然后转到数据源

在ALPR 下读取 API:

10.检查已启用

11.在 名称中,键入: 插件 REST API

12. 在 API 路径前缀中, 输入: lpr

- 13. 在 REST 端口中, 选择 443
- 14.在 WebSDK 主机中 ,键入: 本机

15.在 WebSDK 端口中选择 443 16.检查选择允许自签名证书。 在 安全中心事件数据源下: 17.检查已启用 18.在名称中,键入安全中心的 Lpr 事件 19.在处理频率中的在下拉菜单中选择 5 秒。 20.转到数据接收器选项卡。 21.单击 +。 22.在类型中 ,选择数据库。 23.选择并配置数据库: 24.检查已启用。 25.在源中,检查插件 REST API 和本机 ALPR 事件。 26.在 名称中,键入读取数据库 。 27.在包含中,检查读取、命中和图像。 28.转到资源选项卡。 29.单击删除数据库,然后创建数据库。 创建 API 用户: 30.转到配置工具 <sup>&</sup>gt; 用户管理。 31.单击添加实体。 32.选择用户。 33.请键入用户名和密码。保留其他字段不变。 34.选择已添加的用户,然后转到权限选项卡。 35.检查以允许应用程序权限 下的内容。 36.选中此项可允许第三方 ALPR 读取 API。 37.单击应用。 在 AXIS License Plate Verifier 应用中: 1. 转到集成选项卡。 2. 在下拉列表中选择 Genetec 安全中心。

- 3. 在 URL/IP 中 ,根据此模板键入您的地址: https://serveraddress/api/V1/lpr/lpringestion/reads
- 4. 键入您的 Genetec 用户名和密码。
- 5. 单击启用集成
- 6. 转到设置选项卡。
- 7. 在安全 <sup>&</sup>gt; HTTPS 下

- 8. 根据 Genetec 安全中心的设置选择自签名或 CA 签名。
- 1. 转到 Genetec 安全服务台
- 2. 在调查下,单击阅读。
- 3. 转到阅读选项卡。
- 4. 根据您的需求过滤结果。
- 5. 单击生成报告。
- 注

您还可阅读 Genetec 的文档,了解集成第三方 ALPR 插件的情况。 *[您可以在此处进行操作\(需要注册\)](https://techdocs.genetec.com/r/en-US/GenetecTM-third-party-ALPR-Plugin-Guide-2.3/Integration-overview-for-the-GenetecTM-third-party-ALPR-plugin)*。

#### 故障排查

故障排查

未知车辆被标记为接受

如果应用程序允许车牌不在允许列表中的车辆进入,一个可能的原因是比较结果允许一个字符的偏差。 例如,如果 AXI S1234 在允许列表中,应用程序将接受 AXI SI234。 同样,如果 AXIS 1234 在允许列表中,应用程序也将接受 AXI 1234。

应用程序与控制器或继电器模块之间的连接无效

请确保控制器或继电器模块允许通过 HTTP 的数据流量。要了解如何更改此设置,请转到相应设 备的用户手册。

对于 AXIS Camera Station 的用户

#### 设置 AXIS License Plate Verifier

当设备配置了 AXIS License Plate Verifier 时,其将被视为 AXIS Camera Station 中的外部数据源。您可以 将视图连接到数据源,搜索设备抓取的牌照,以及查看相关图像。

注

- 其需要 AXIS Camera Station 5.38 或更高版本。
- AXIS License Plate Verifier 需要牌照。
- 1. 在您的设备上下载并安装应用。
- 2. 配置应用程序。请参见 AXIS License Plate Verifier [用户手册](https://help.axis.com/axis-license-plate-verifier#step-by-step-guide)。
- 3. 对于现有的 AXIS Camera Station 装置,请续订用于与客户端通信的服务器证书。请参见 [证书续订](https://help.axis.com/axis-camera-station-5#certificate-renewal) 。
- 4. 打开时间同步,将 AXIS Camera Station 服务器用作 NTP 服务器。请参见*[服务器设置](https://help.axis.com/axis-camera-station-5#server-settings)*。
- 5. 将设备添加至 AXIS Camera Station。请参见 [添加设备](https://help.axis.com/axis-camera-station-5#add-devices)。
- 6. 当接收到第一个事件时,会在配置 <sup>&</sup>gt; 设备 <sup>&</sup>gt; 外部数据源下自动添加一个数据源。
- 7. 将数据源连接到一个视图。请参见 [外部数据源](https://help.axis.com/axis-camera-station-5#external-data-sources)。
- 8. 搜索设备抓取的车牌。请参见[数据搜索](https://help.axis.com/axis-camera-station-5#data-search)。
- 9. 单击 <sup>1</sup> 将搜索结果导出到 .txt 文件。

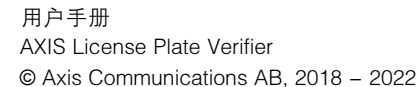

版 本 M23.2 日期: 一月 2023 零 件 号 T10116729